# **F5OS** セットアップガイド

**F5** ネットワークスジャパン合同会社

**2024 01 23**

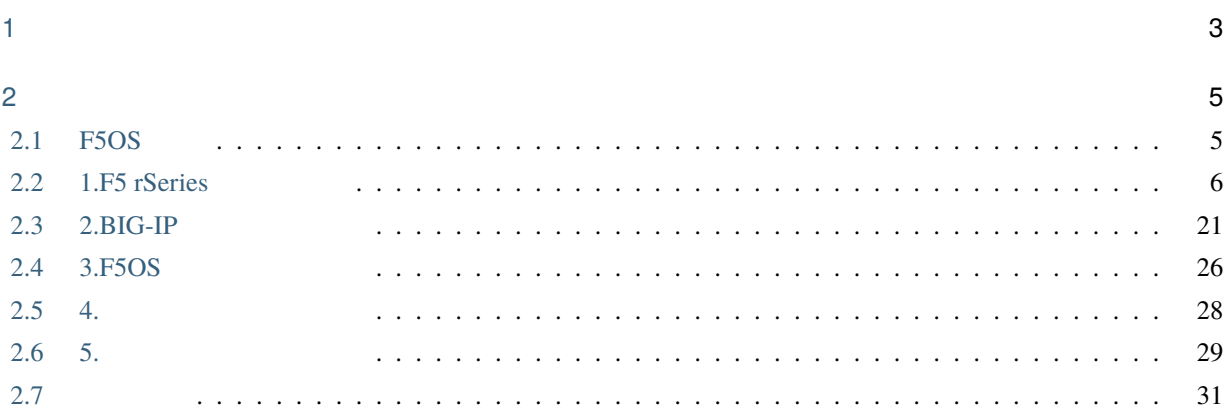

 $\mathbf{i}$ 

 $: 2023 9 8$ 

<span id="page-6-0"></span>1

#### $F5$

- AskF5: <https://support.f5.com/csp/home>
- F5 Cloud Docs: <https://clouddocs.f5.com/>

• F5 DevCentral (  $\qquad \qquad$ ): <https://devcentral.f5.com/>

<span id="page-8-0"></span>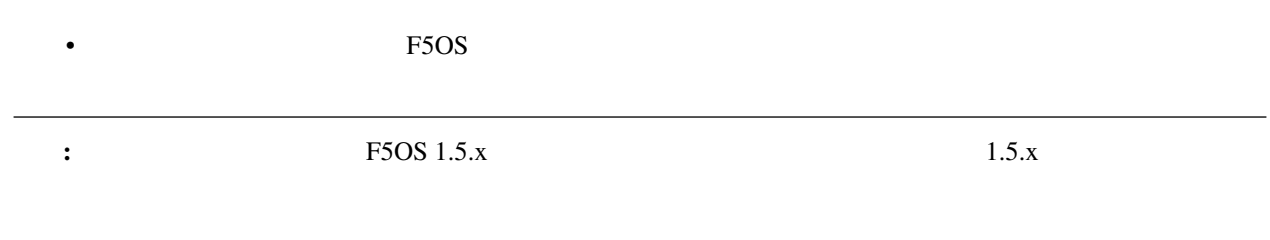

# <span id="page-8-1"></span>**2.1 F5OS**

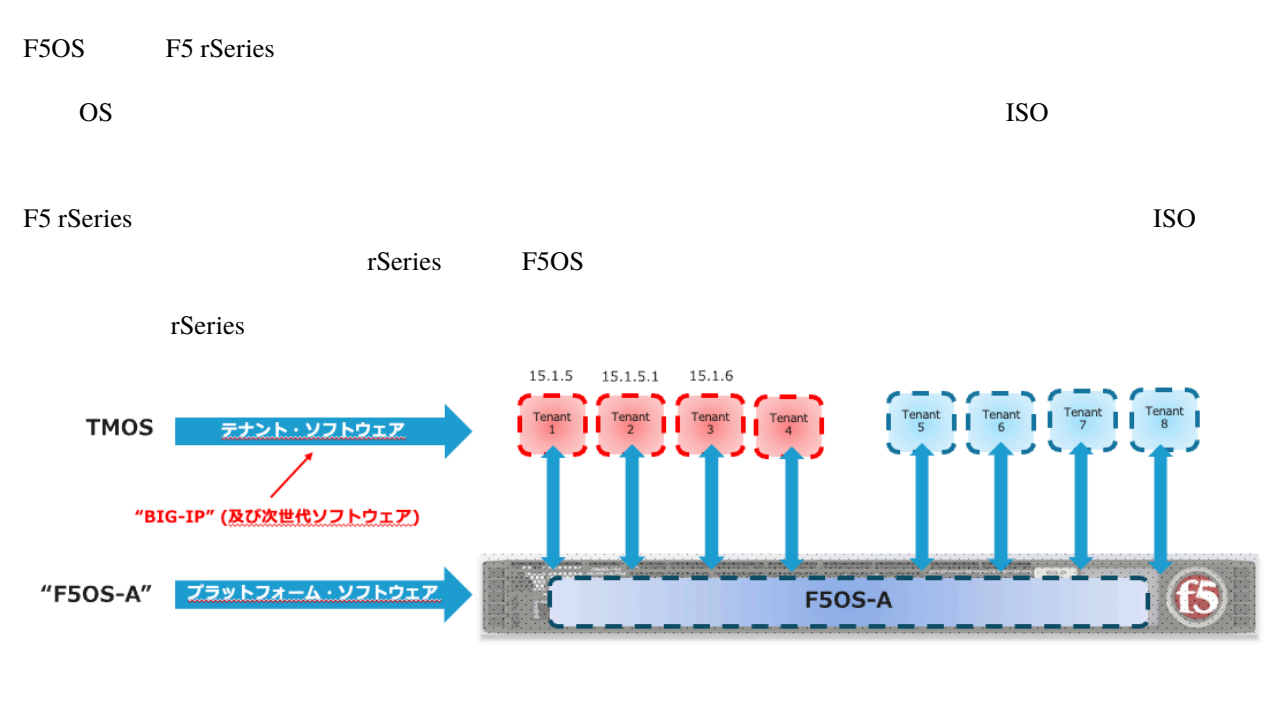

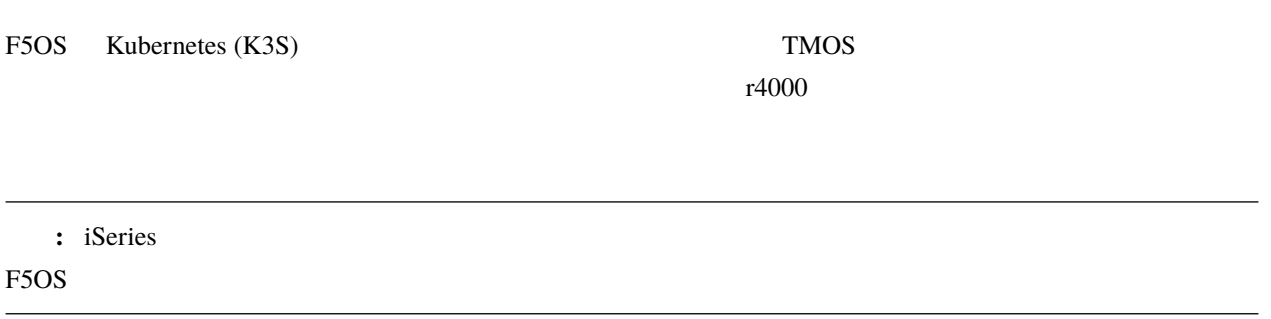

# <span id="page-9-0"></span>**2.2 1.F5 rSeries**

F5 rSeries (F5OS-A)

# **2.2.1 1.1. F5OS IP**

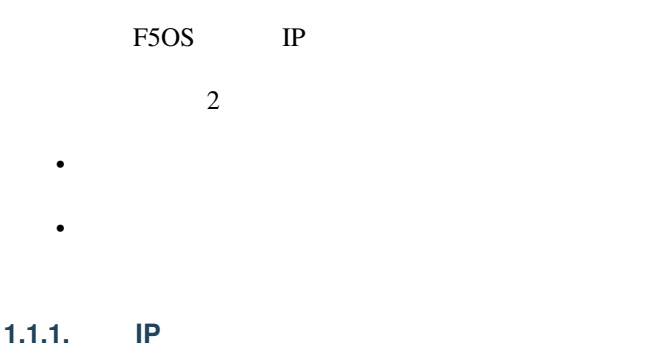

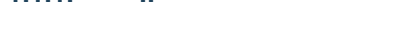

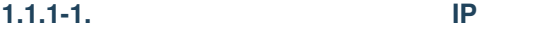

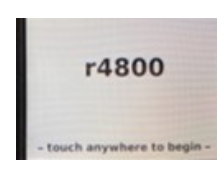

Setup

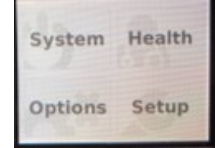

Managememt

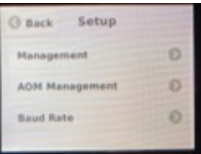

IPv4 Adress

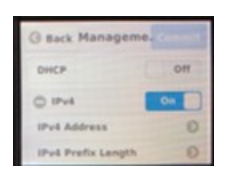

 $IP$ 

# Save Management

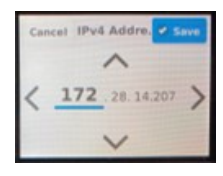

# IPv4 Prefix Length

Save Management

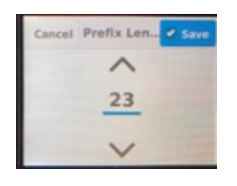

IPv4 Gateway

Save Management

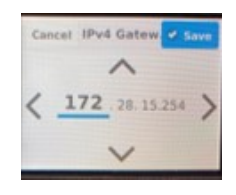

#### commit

**2.2. 1.F5 rSeries** の初期設定 **7**

#### **1.1.1-2.** IP

admin

Config

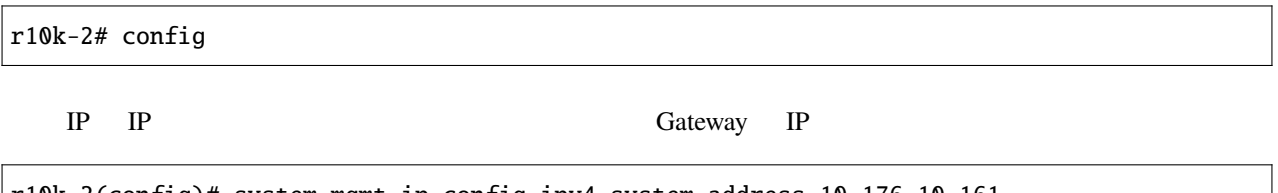

 $\big\lfloor \texttt{r10k-2}(\texttt{config})\texttt{\#}$  system mgmt-ip config ipv $4$  system address  $10.176.10.161$ r10k-2(config)# system mgmt-ip config ipv4 prefix-length 24 r10k-2(config)# system mgmt-ip config ipv4 gateway 10.176.10.1

r10k-2(config)# commit

# **1.1.2.** 内部通信に使用するアドレスの変更

rSeries  $100.64.0.0/12$ " ( $)$ 

(In-band) Management Interface (Out-of-band) IP

r10k-2# show system network

Out-of-band

*RFC* Tab  $Table{eq:7}$ 

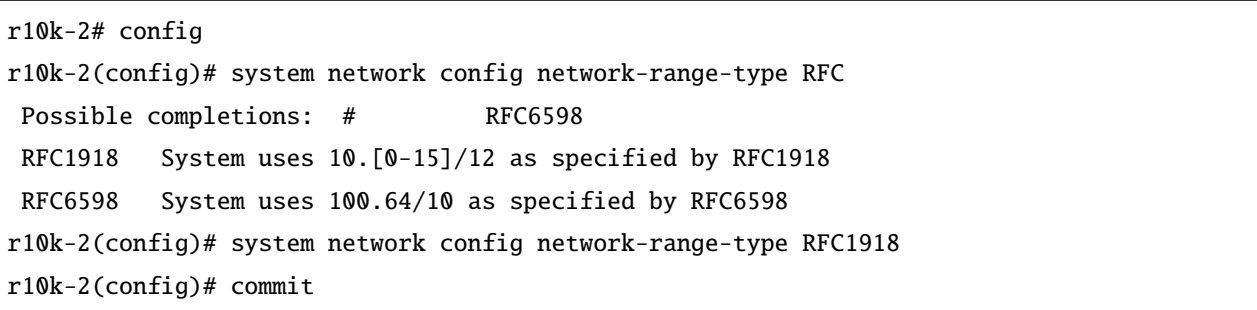

# **1.1.3. WeUI**

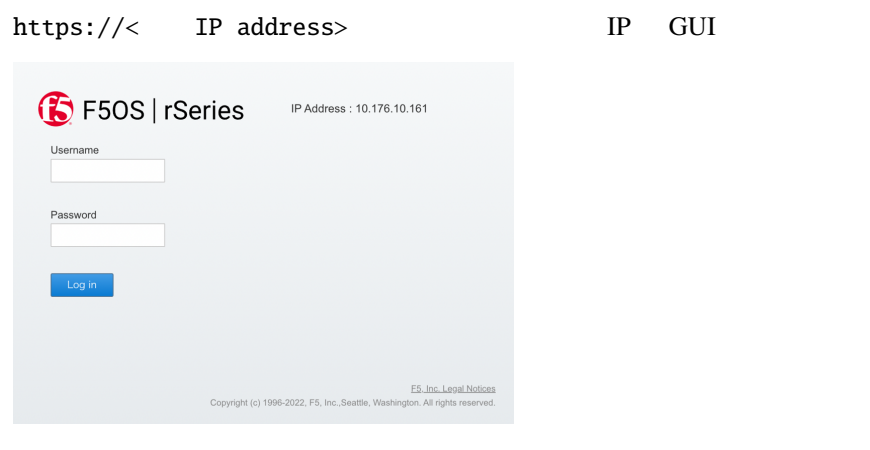

# **2.2.2 1.2.F5OS** 基本設定

WebGUI F5OS

#### **1.2.1. WebUI**

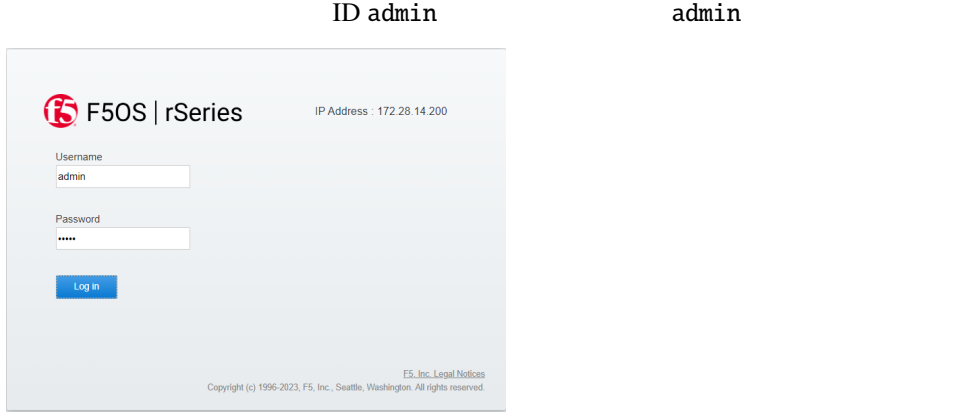

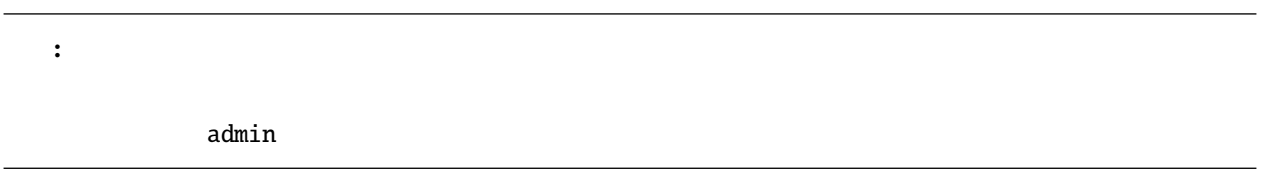

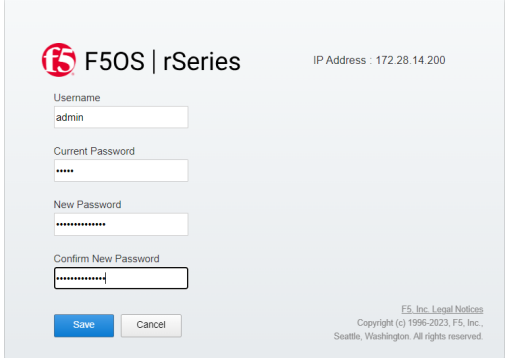

#### ID admin

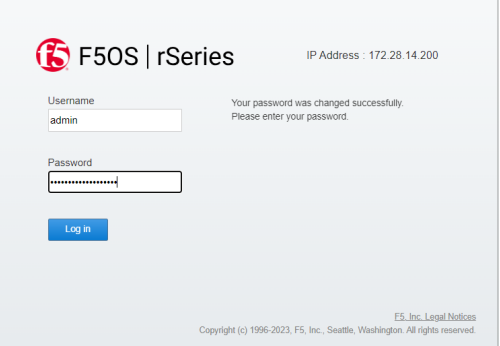

### **1.2.2. Hostname**

 $SYSTEM$  SETTINGS  $>>$  General

Hostname Save

z F5OS Syslog  $apblance-1$ 

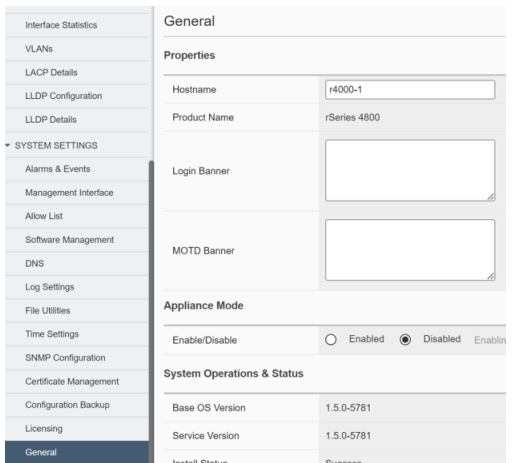

## $1.2.3.$

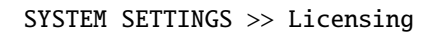

exterior reserves that the series that the series that the series of the series of the series of the series of the series of the series of the series of the series of the series of the series of the series of the series of

 $\lambda$ utomatic  $\lambda$ 

 $\mathbf M$ anual  $\mathbf M$ anual  $\mathbf L$ 

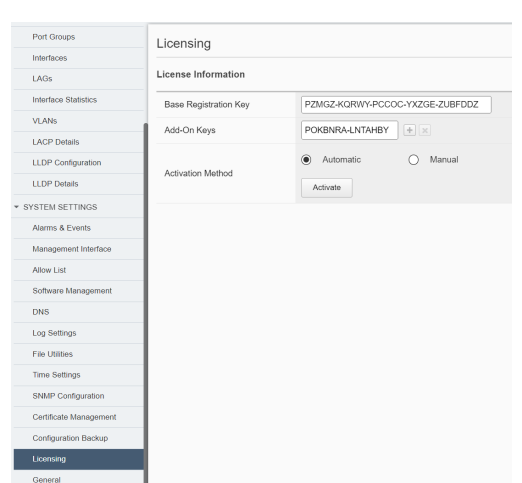

 $\overline{a}$ 

# **1.2.3-1. Automatic**

Automatic Activate

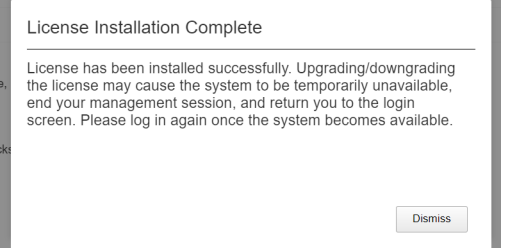

J.

### **1.2.3-2. Manual**

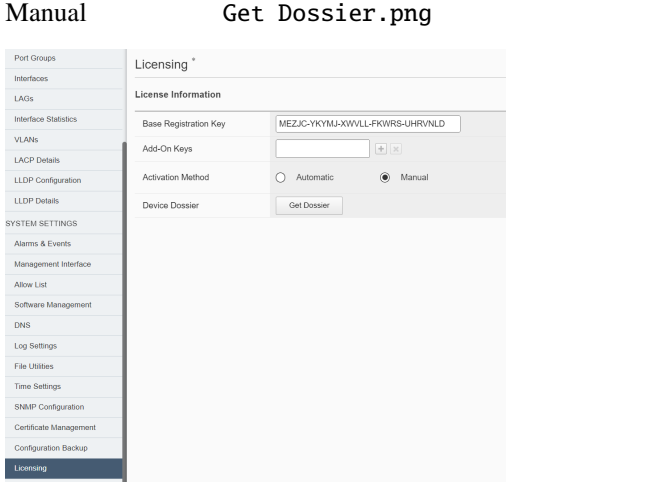

Dossier

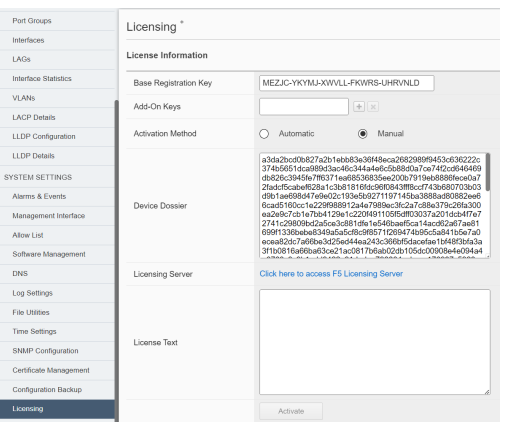

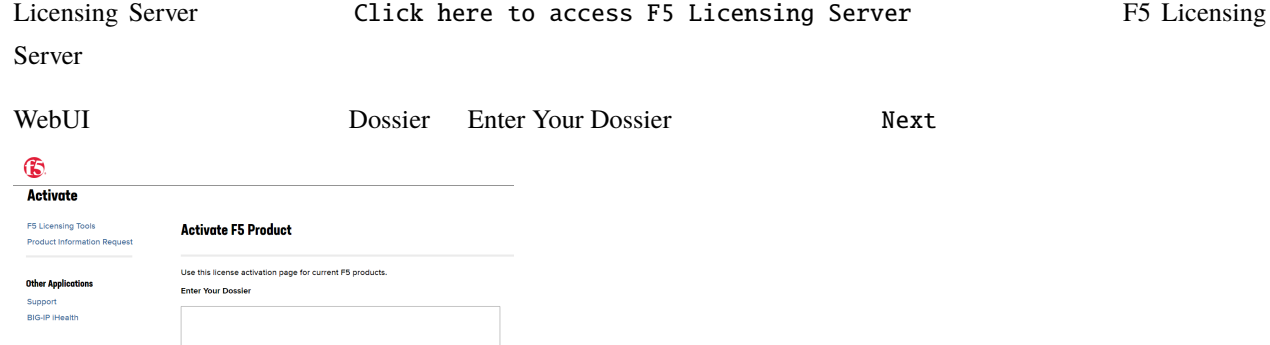

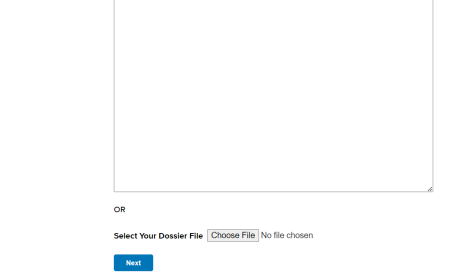

Next

#### **Activate F5 Product**

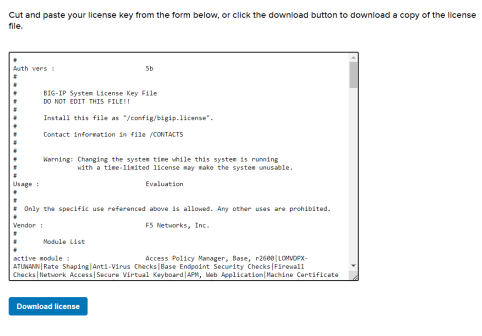

WebUI License Text

#### **F5OS** セットアップガイド

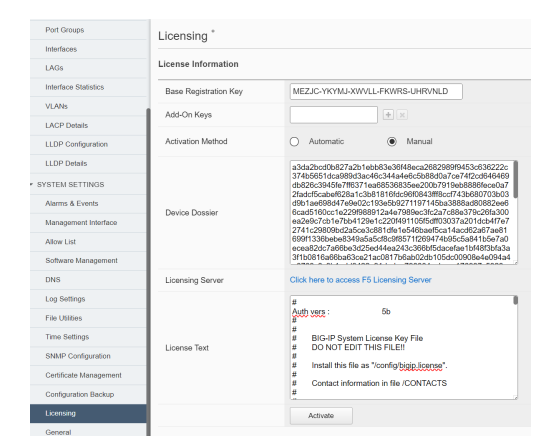

#### Activate

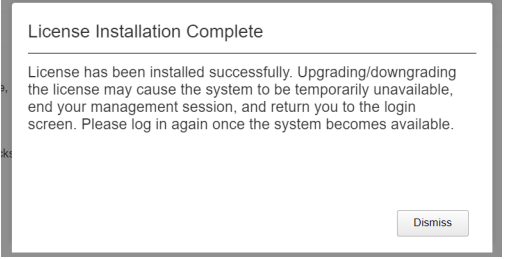

#### **1.2.4. DNS**

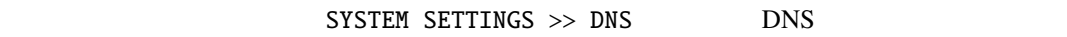

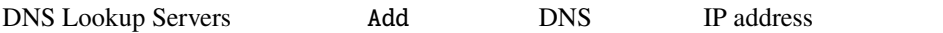

#### Save & Close

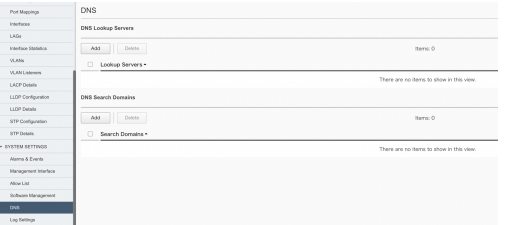

#### $1.2.5.$

SYSTEM SETTINGS >> Time Setings

 $NTP$ 

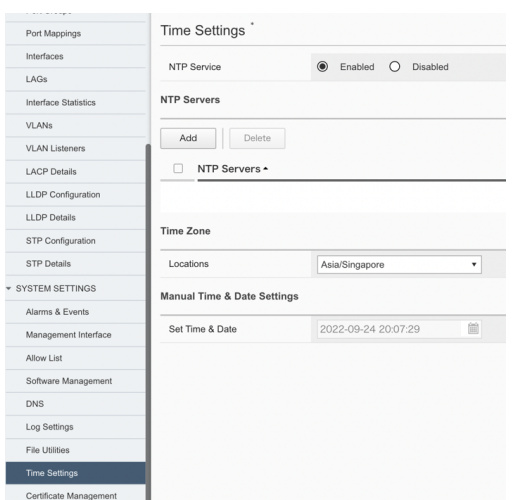

# **1.2.5-1. NTP Server**

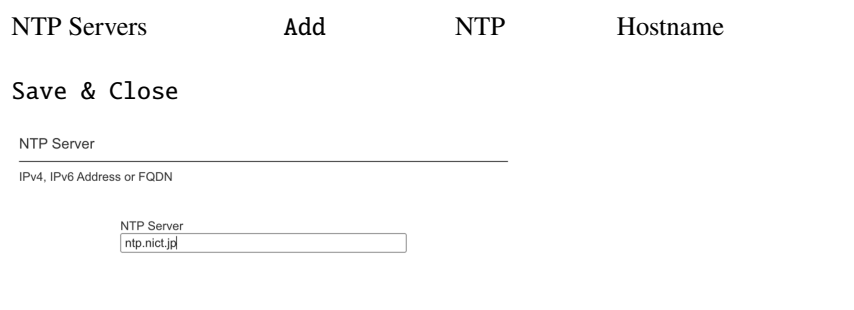

Save & Close Cancel

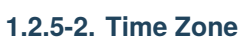

#### Time Zone

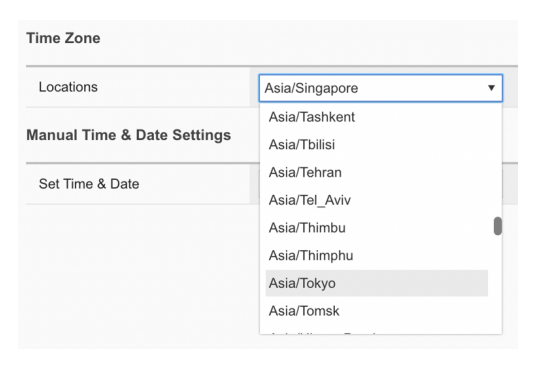

## $1.2.5 - 3.$

h

F5OS CLI root chronic sources

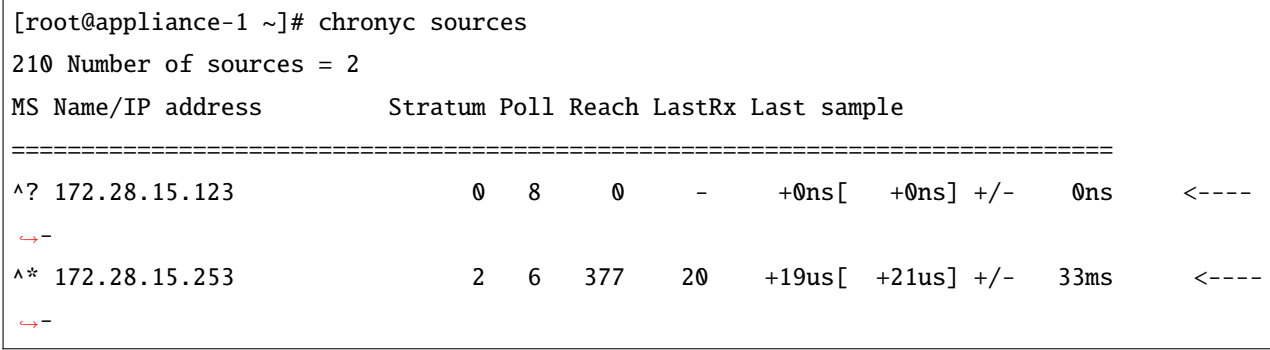

 $1.2.6.$ 

# $SYSTEM$  SETTINGS  $>$  Log Setings

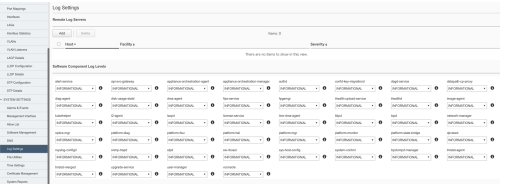

# $1.2.6 - 1.$

Remote Log Servers add

IP address Port

### Save & Close

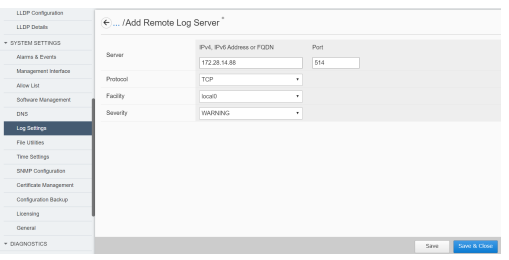

# $1.2.6 - 2.$

Software Component Log Levels

 $Save$ 

 $1.2.6 - 3.$ 

#### SYSTEM SETTINGS >> File Utilities

Base Directory and log/system log/system

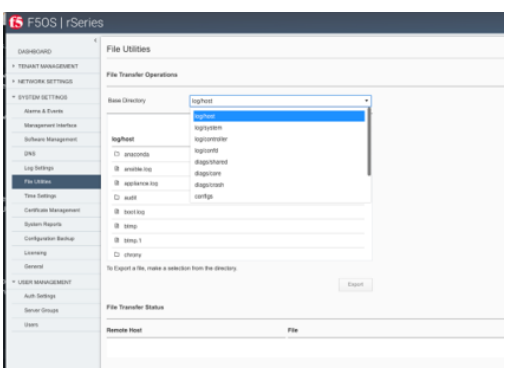

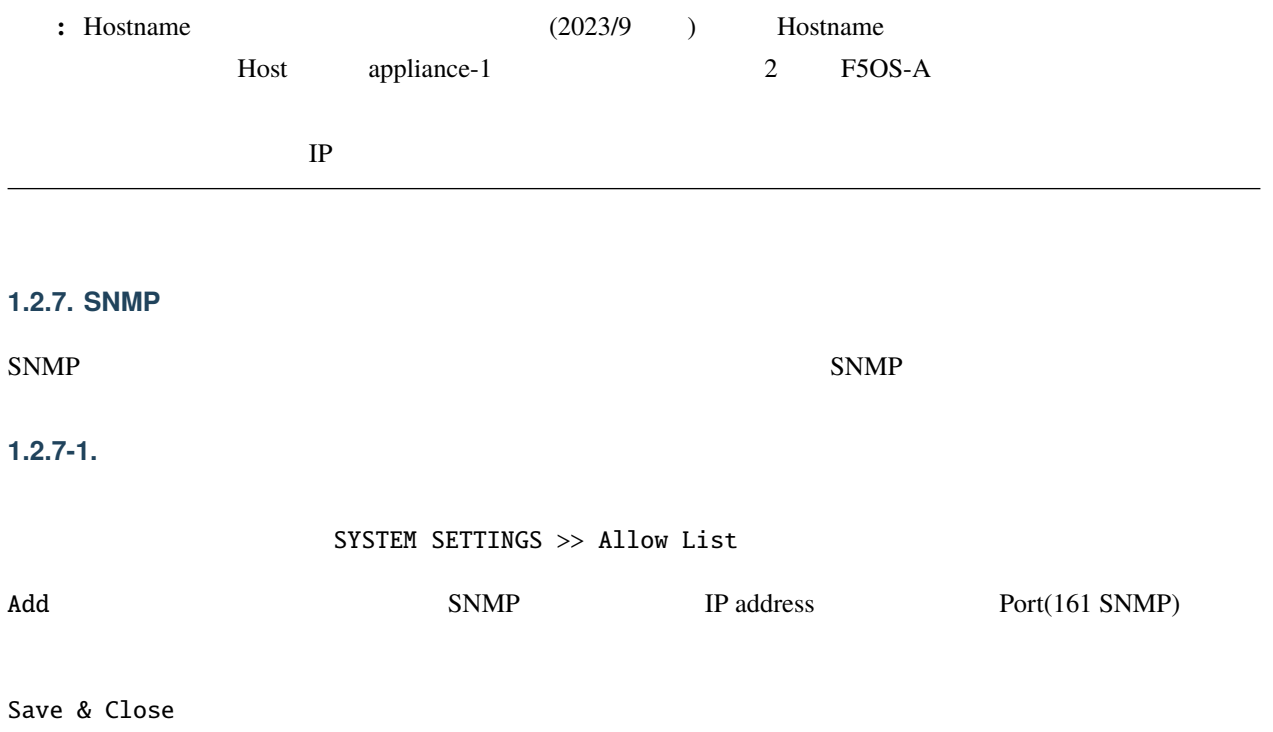

**F5OS** セットアップガイド

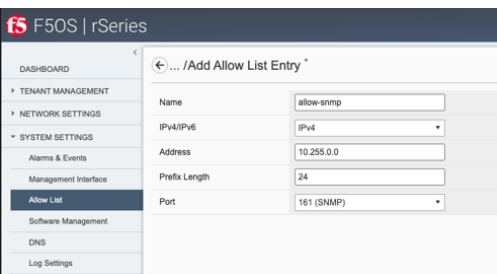

#### **1.2.7-2. SNMP**

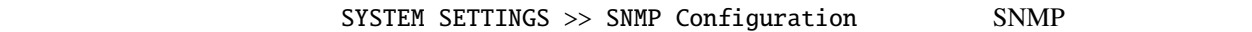

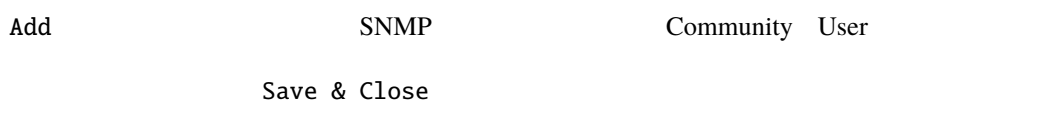

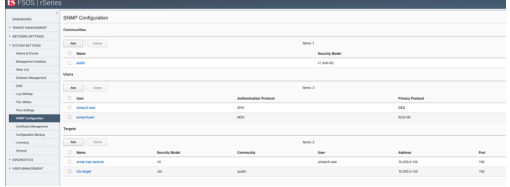

# **2.2.3 1.3.F5OS Network**

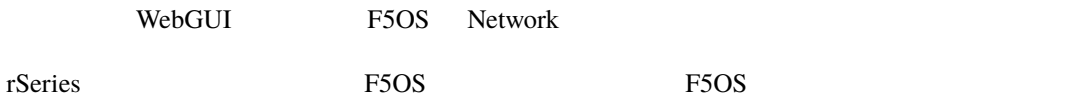

# **1.3.1. Port Groups**

NETWORK SETTINGS >> Port Goups

#### 1.3.1-1. r2000/r4000

Save

: Port group

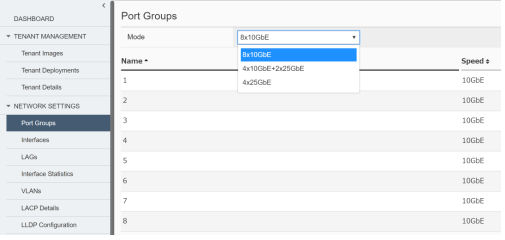

# 1.3.1-2. r5000/r10000

Save

# **:** Port1-2 100GbE/40GbE **Example 2008** Port3-10  $25$ GbE/10GbE

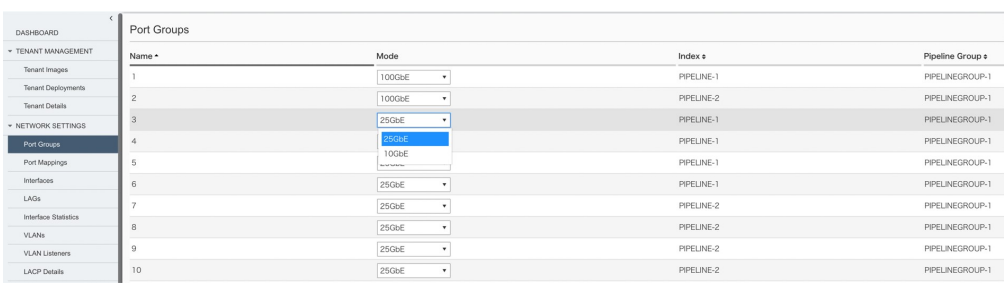

## **1.3.2. Vlan**

NETWORK SETTINGS >> VLANs vlan

Add Vlan ID

Save & Close

 $\bigodot$ ... /Add VLAN  $^*$ 

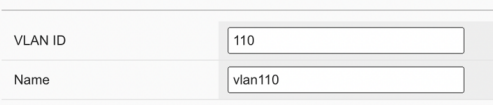

#### **F5OS** セットアップガイド

#### **1.3.3. Interface**

NETWORK SETTINGS >> Interfaces

Native VLAN Trunk Vlan

Save & Close

: 100 vlan

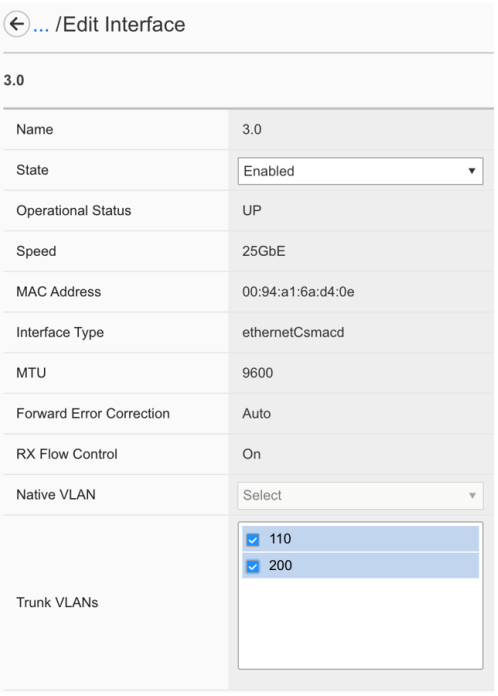

# **1.3.4. LAG**

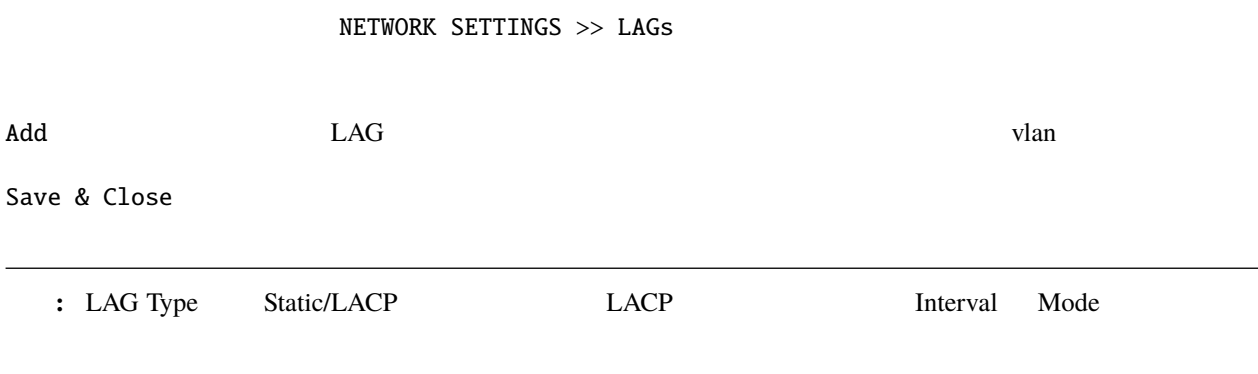

 $\left(\leftarrow$  ... /Add LAG

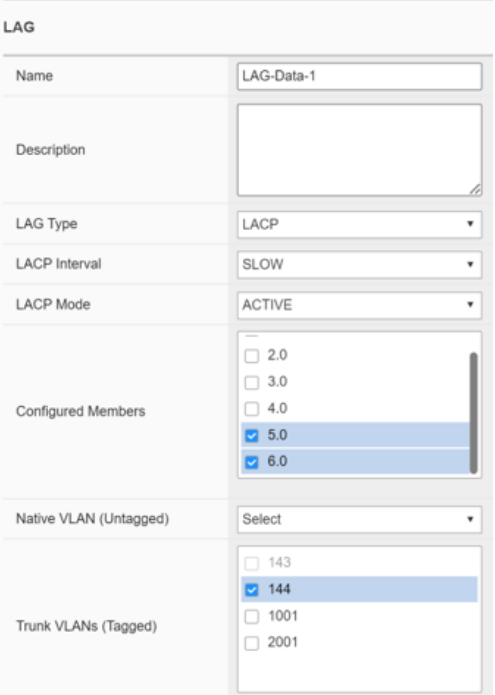

# <span id="page-24-0"></span>**2.3 2.BIG-IP**

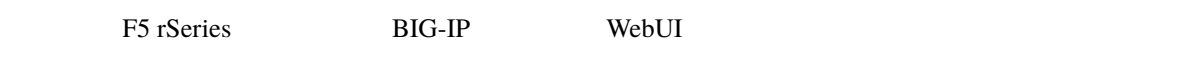

# **2.3.1 2.1.**

# $2.1.1.$

[F5 downloads](https://my.f5.com/s/downloads)

[image types](https://support.f5.com/csp/article/K45191957)

the United States of the BIG-IP tenant of the BIG-IP tenant

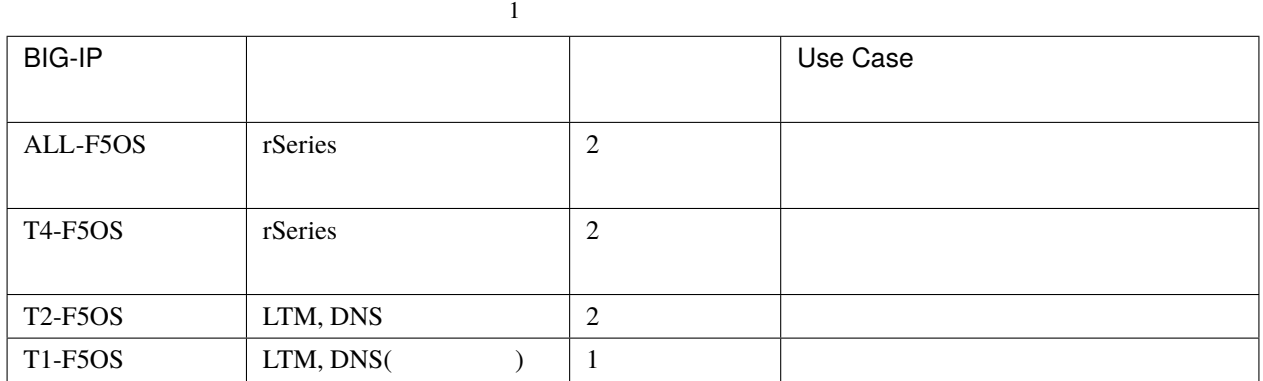

#### **2.1.2.**

#### TENANT MANAGEMENT >> Tenant Images

#### Upload

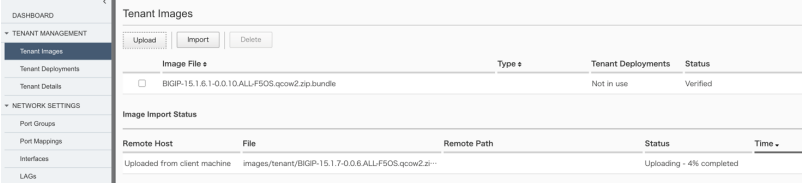

### $2.1.3.$

#### TENANT MANAGEMENT >> Tenant Deployments Add

Recommended/Advanced Recommended at Recommended **Recommended** 

Configured/Provisioning/Deoloyed

**:** State *Deployed* BIG-IP

F5OS-A State Deployed Provisioned

#### ← ... /Add Tenant Deployment\*

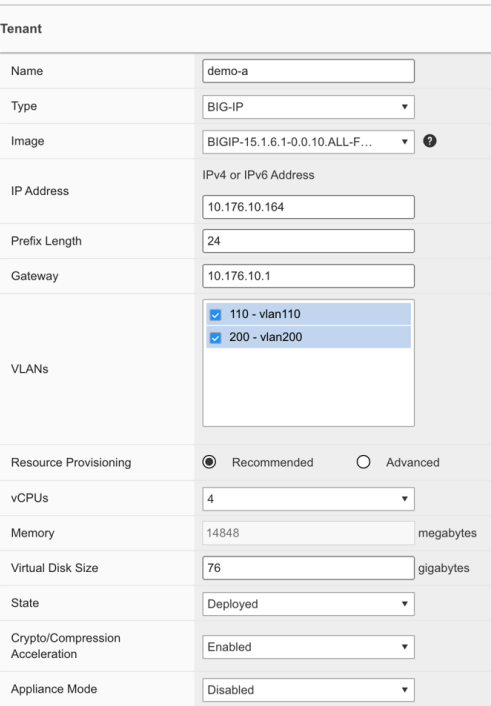

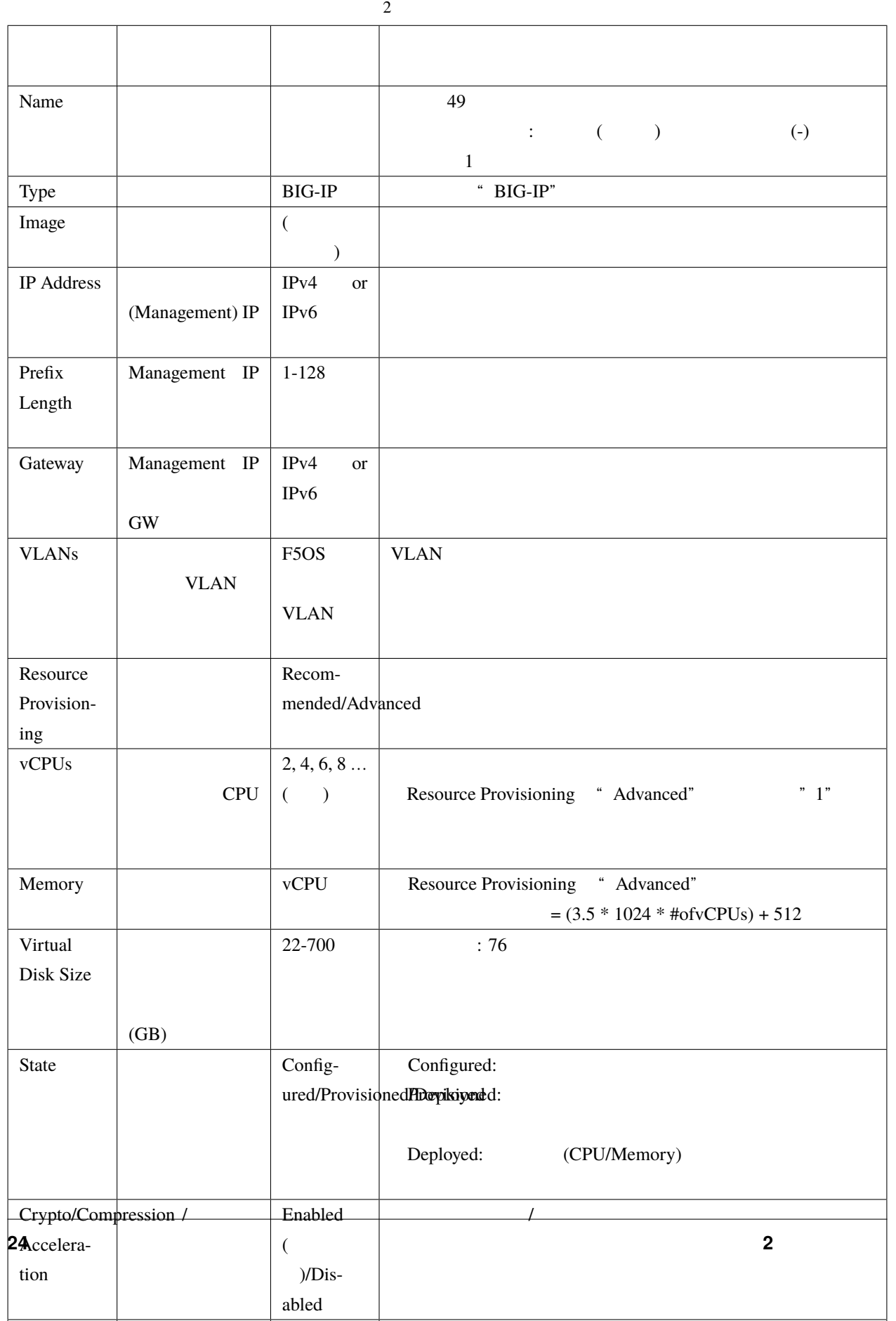

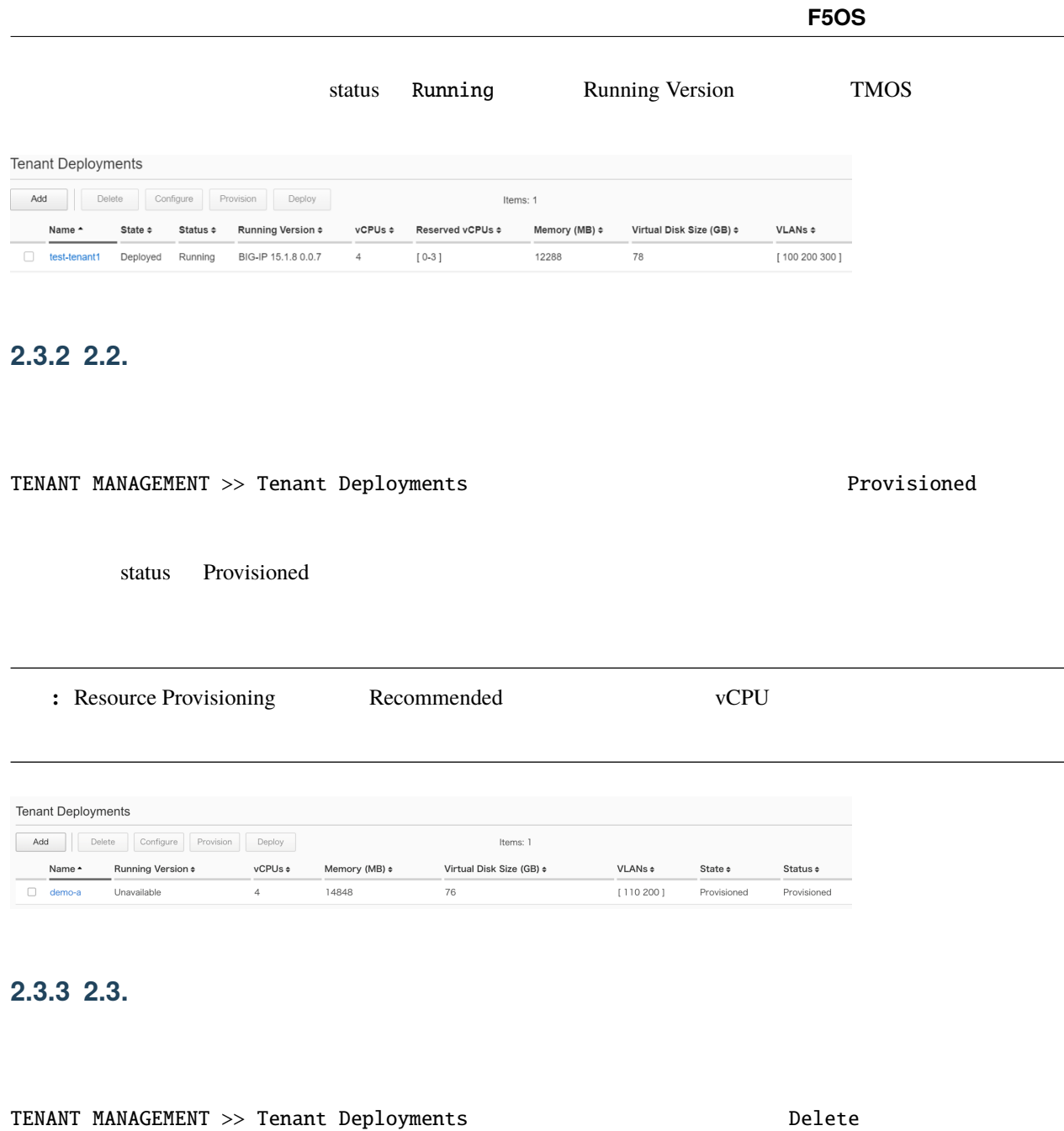

 $\overline{\text{OK}}$ 

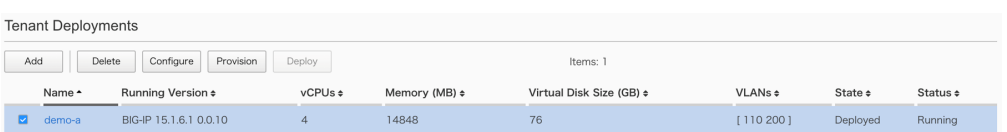

# <span id="page-29-0"></span>**2.4 3.F5OS**

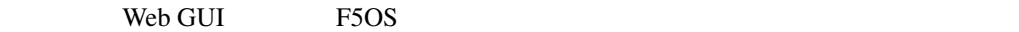

# **2.4.1 3.F5OS**

WebGUI F5OS

#### 3-1. F5OS

[F5 downloads](https://my.f5.com/s/downloads)

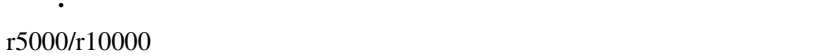

注釈**:** 利用する機種によって適用するイメージファイルが異なります。r2000/r4000 用のイメージファイルと

#### 3-2. F5OS

F5OS Web GUI the CHI CONTROL SETTINGS >> Software Management F5OS Base OS Images **Upload** Software Management **Base OS Images** Upload Import Delete Image File  $\diamond$ Date  $\mathbin{\textcolor{red}{\mathbf{+}}}$ Type  $\div$ In Use Status  $\Box$  1.1.1-9159 2022-07-01  $\mathsf{ISO}\xspace$ False Ready  $\Box$  1.1.1-9159 2022-07-01 Service True Ready  $1.1.0 - 7645$ 2022-07-01 False Ready Service  $\Box$  1.1.1-9159 2022-07-01 OS True Ready

# 3-3. F5OS

F5OS Update Base OS Software Bundled

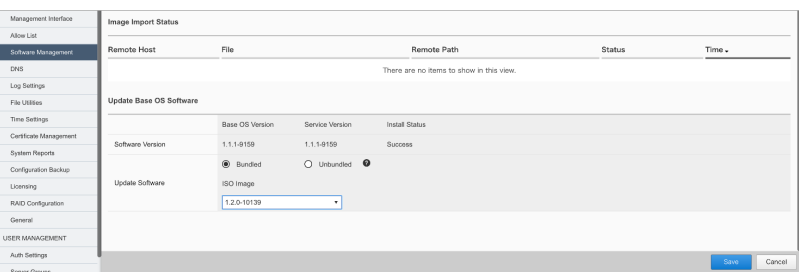

#### $S$ ave  $O$

Software Upgrade The software update procedure will terminate your<br>management session. You may log in again after the update<br>and services again become available. Click OK to continue. Cancel OK

#### WebGUI

#### Software Management Software Version

#### F5OS

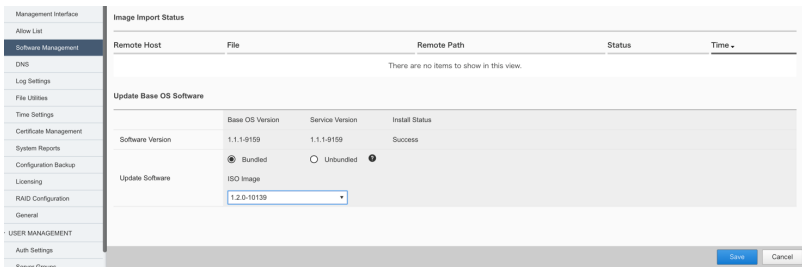

 $4.$ 

# <span id="page-31-0"></span>**2.5 4.** 設定の保存とリストア

 $F5OS$ 

# **2.5.1 4-1. Primary-key**

CLI admin 2000

**:** Primary-key  $\cdot$ 

Config passphrase salt

r10k-2# config Entering configuration mode terminal  $r10k-2$ (config)# r10k-2(config)# system aaa primary-key set passphrase ``Enter key`` passphrase: \*\*\*\*\*\*\*\*\*\*\*\* confirm-passphrase: \*\*\*\*\*\*\*\*\*\*\*\* salt: \*\*\*\*\*\*\*\*\*\*\* confirm-salt: \*\*\*\*\*\*\*\*\*\*\* r10k-2(config)# end

r10k-2# show system aaa primary-key state status

**2.5.2 4-2.** 

WebUI admin

SYSTEM SETTINGS >> Configuration Backup

Create **Create Create Create** 

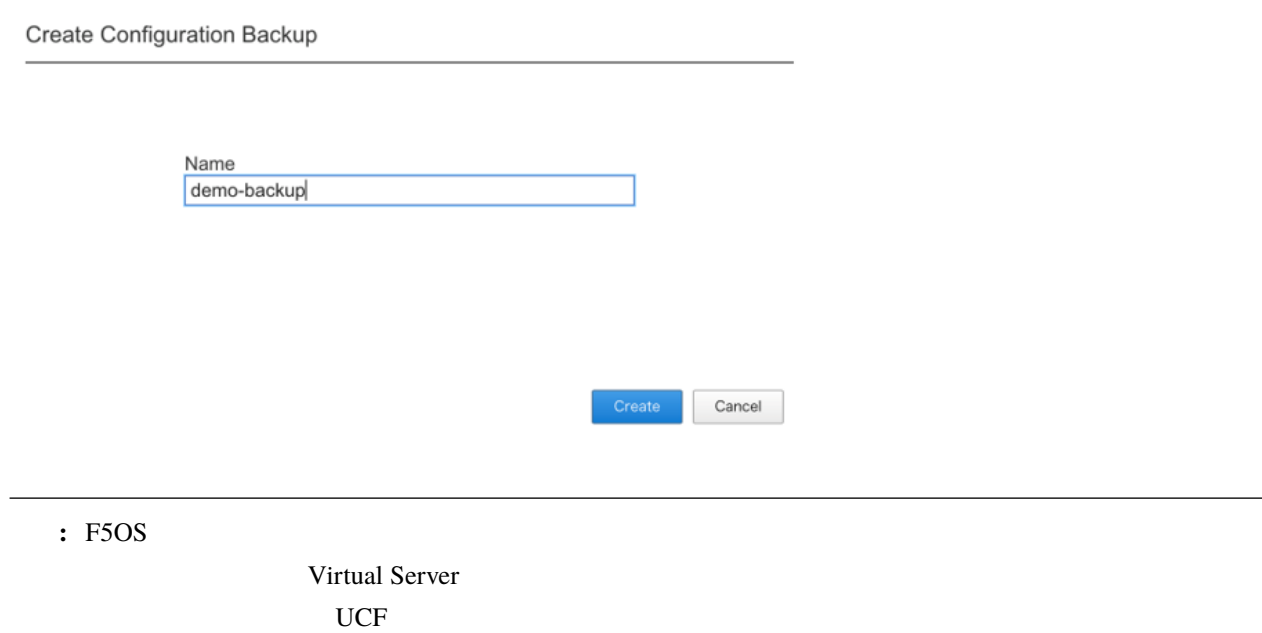

# <span id="page-32-0"></span>**2.6 5.** トラブル発生時の操作

WebUI F5OS **F5OS** 

# **2.6.1 5.** トラブル発生時の操作

WebUI F5OS **F5OS** 

### **5.1. QKview**

SYSTEM SETTINGS >> System Reports

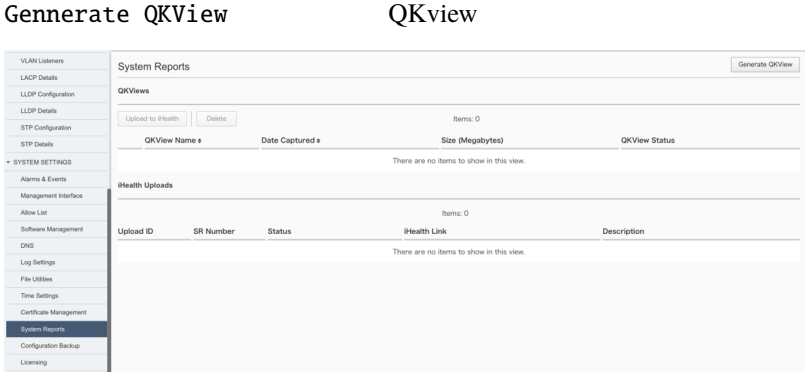

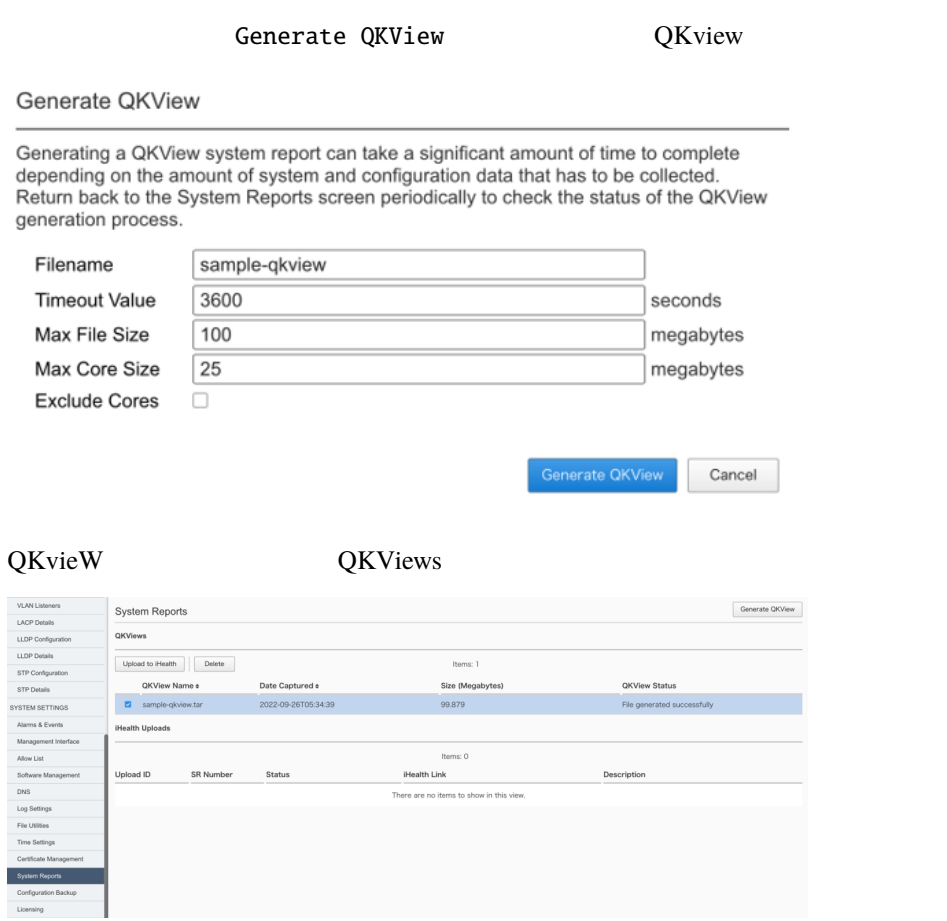

## **5.2. iHealth**

# SYSTEM SETTINGS >> System Reports

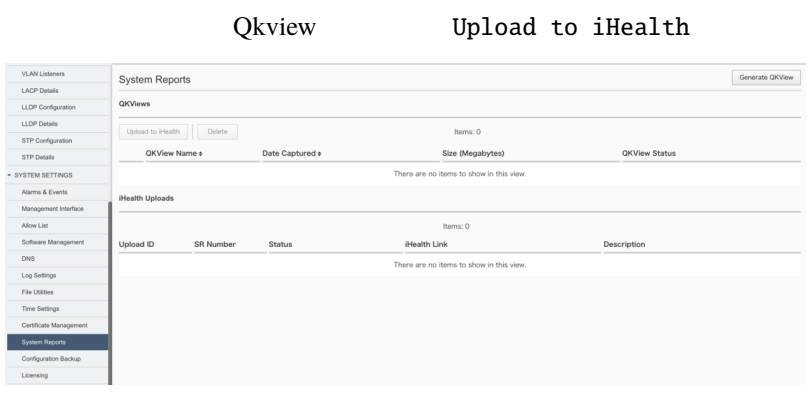

Upload QKview iHealth

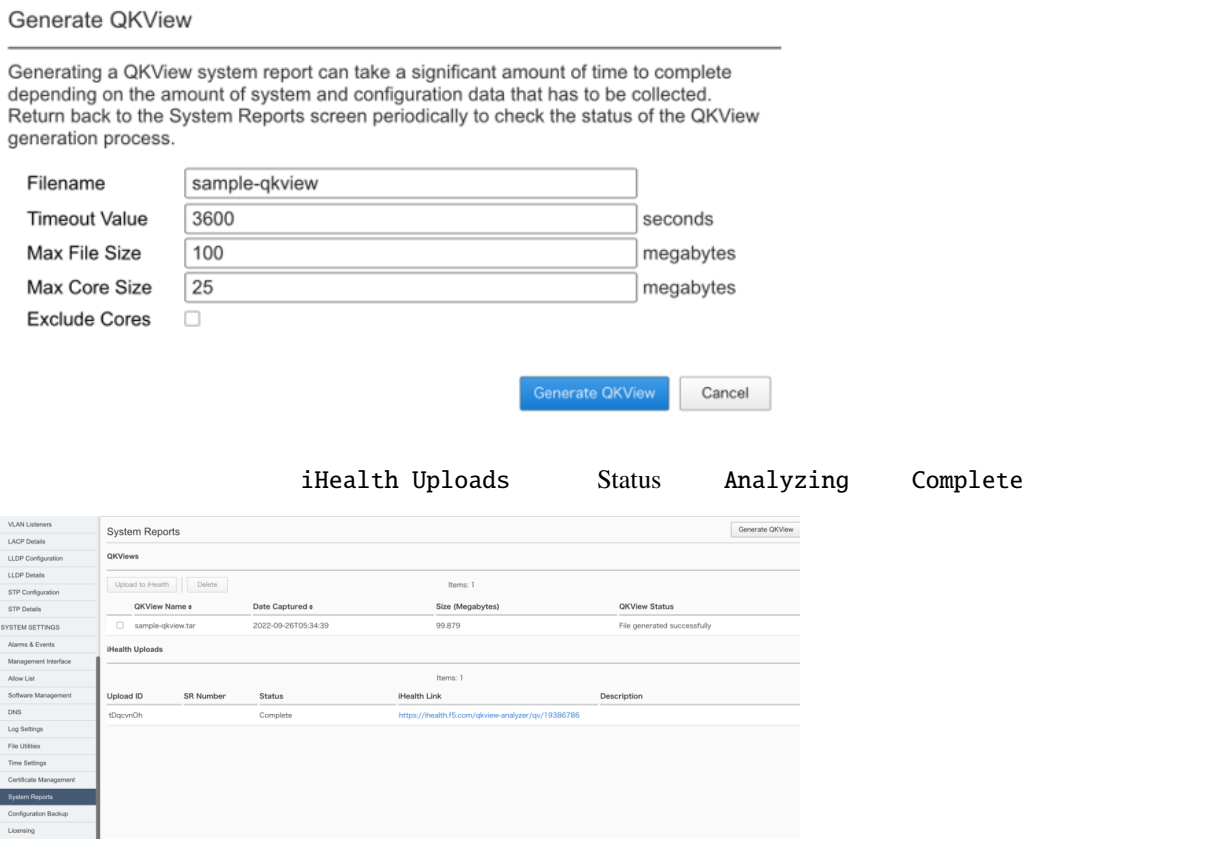

# <span id="page-34-0"></span> $2.7$

F5OS **N** 

F5 WEB

 $F5$ 

<https://f5.com/jp>

#### $F5$

<https://f5.com/jp/products/security>

AskF5 ( ) <https://support.f5.com/kb/en-us.html>

# **F5OS** セットアップガイド

DevCentral: F5 (2002)

<https://community.f5.com/>

 ${\rm F5}$ 

[https://www.f5.com/ja\\_jp/partners/jp-find-a-partner](https://www.f5.com/ja_jp/partners/jp-find-a-partner)

AskF5 [\(https://support.f5.com/\)](https://support.f5.com/)

 $\overline{PS}$ 

 $F5$